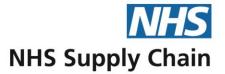

# **Supplier Portal Guidance Notes**

Version 2 November 2017

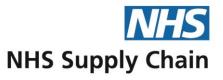

# **Contents**

| Document conventions                                        | 4  |
|-------------------------------------------------------------|----|
| Key to icons                                                | 4  |
| Abbreviations                                               | 4  |
| Other conventions                                           |    |
| What's changed in Supplier Portal?                          | 6  |
| Logging in to the Supplier Portal                           | 7  |
| Requesting an account for the Supplier Portal               | 7  |
| Logging in to Supplier Portal                               | 8  |
| Signing out                                                 | 10 |
| Communicating with the NHS Supply Chain                     | 11 |
| Your NHS Supply Chain team                                  | 11 |
| Accessing documents from NHS Supply Chain                   |    |
| Viewing forecasts                                           |    |
| Comments associated with forecasts                          | 14 |
| Adding your own comments                                    | 15 |
| Individual forecasts                                        | 15 |
| Comments on individual products                             | 16 |
| Exporting forecasts                                         |    |
| E-Commerce                                                  |    |
| Orders received through EDI                                 | 18 |
| Viewing a batch of orders                                   | 19 |
| Specifying delivery details for an order                    | 20 |
| Amending quantities of orders                               | 21 |
| Printing labels for stock products                          | 21 |
| Printing labels for non-stock products                      | 22 |
| Creating an invoice                                         | 23 |
| Confirming e-Direct deliveries                              | 25 |
| Managing Advanced Shipment Notices (ASNs)                   | 26 |
| Creating an ASN                                             | 27 |
| Viewing ASNs                                                | 28 |
| The booking process                                         | 28 |
| Generating a list of ASNs for sending to the Bookings Clerk | 29 |
| Consignment stock                                           | 29 |
| View consignment stock                                      | 29 |

#### Contents

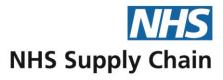

| St | tandard reports       | 31 |
|----|-----------------------|----|
|    | Demand reports        | 31 |
|    | Batch tracking report | 32 |

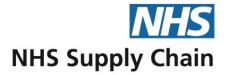

# **Document conventions**

# **Key to icons**

| Document icons                                                                                                    |                                                              |  |  |
|----------------------------------------------------------------------------------------------------|--------------------------------------------------------------|--|--|
| ×                                                                                                    | Create an Excel document for download.                       |  |  |
| <b>大</b>                                                                                                    | PDF document for download.                                   |  |  |
| Forecasting icons                                                                                                    |                                                              |  |  |
| •                                                                                                    | Blue Diamond – non-stock item delivered by NHS Supply Chain. |  |  |
|                                                                                                    | Stock item – stocked and delivered by NHS Supply Chain       |  |  |
| 9                                                                                                    | Comment exists against an individual item.                   |  |  |
|                                                                                                    | Comment can be added against an individual item.             |  |  |
| ×                                                                                                    | Export to Excel.                                             |  |  |
| e-Commerce icons                                                                                                    |                                                              |  |  |
| <b>大</b>                                                                                                    | View/print as PDF.                                           |  |  |
| <u>a</u>                                                                                                    | View orders.                                                 |  |  |
| •                                                                                                    | Blue Diamond – non-stock item delivered by NHS Supply Chain. |  |  |
| e                                                                                                    | eDirect – non-stock item delivered by the supplier.          |  |  |
| The West Inspection County On depress The feet  may have been recent, when the model  which the model  which are the big pales  to the areas fills and  to other.                                                                                                    | Change truck number for an ASN                               |  |  |
| 200                                                                                                    | Change delivery date for an ASN                              |  |  |
| The travall image connect for engineers. The family have been recommended to the connect for the connect for t | Reject a scheduled delivery                                  |  |  |

## **Abbreviations**

| ASN  | Advanced Shipment Notice                                                                                                 |
|------|----------------------------------------------------------------------------------------------------|
| BD   | Blue Diamond products – those delivered to NHS Supply Chain for onward distribution.                                     |
| EDI  | Electronic Data Interchange                                                                                              |
| GLN  | Global Location Number – a number that uniquely identifies a physical location, such as a requisition point              |
| GTIN | Global Trade Item Number – a globally unique number (up to 14 digits) used to identify trade items, products or services |
| HDS  | Home Delivery Service – products delivered directly to a patient's home or a care home.                                  |
| MPC  | Manufacturer's Product Code                                                                                              |
| NCP  | National Core Product                                                                                                    |
| NDC  | National Distribution Centre                                                                                             |
| NPC  | National Product Code                                                                                                    |
| RDC  | Regional Distribution Centre                                                                                             |
|      |                                                                                                    |

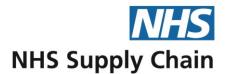

| SP  | Stock product    |
|-----|------------------|
| UOI | Unit Of Issue    |
| UOP | Unit Of Purchase |

#### Other conventions

Partial screenshots are used throughout this document to focus your attention on the areas being discussed. The direction in which the web page extends from the portion shown is indicated by a torn edge.

The data used in the reports and other examples is taken from our test system. Any correlation between the codes displayed and 'live' information is purely coincidental. On some screens, details have been blurred to preserve confidentiality.

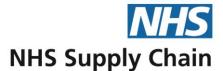

# What's changed in Supplier Portal?

Please contact the Helpdesk on 0845 680 4359 if you need help with the Supplier Portal.

When the order quantity for a blue diamond or e-Direct order has been amended, the new quantity is shown and the line value is updated. See 'Amending quantities of orders' on page 21.

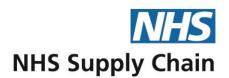

# **Logging in to the Supplier Portal**

An account name and password give you access to your company's information and help to ensure it cannot be accessed by unauthorised individuals.

We recommend that everyone who needs access to the supplier portal has their own individual account. When employees leave, you need to ensure the security of your data: removing a single account often causes fewer difficulties for your business than changing the passwords of accounts that many people use.

### Requesting an account for the Supplier Portal

You can request an account for the Supplier Portal at any time.

On the right of the NHS Supply Chain home page is an option to **Create an account**. Click it to open a form that you need to complete to open an account. Complete all of the details on the form.

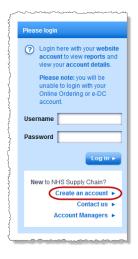

At the bottom of the form is a list of organisations.

- 1 Select Supplier (SUPP), which is near the top of the list.
- A new option appears (**Supplier**). Select your company from the list of suppliers registered with NHS Supply Chain.
- 3 Click Apply for account.

A message is sent automatically to the customer services department, who will respond to you by email.

The account that is created gives full access to your company's information. It is your responsibility to inform NHS Supply Chain if an employee ceases to work for your organisation. Until you do this, that person will continue to have access.

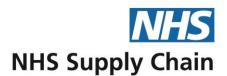

## **Logging in to Supplier Portal**

- 1 In the address bar of your web browser, type:
  - http://www.supplychain.nhs.uk and press ENTER.
- 2 Select the **Suppliers** tab from the top of the page that opens.

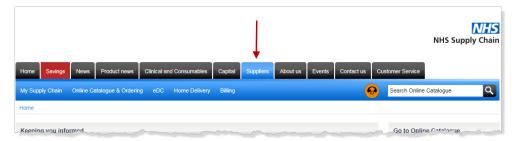

3 Select the logon option (indicated by the arrow below).

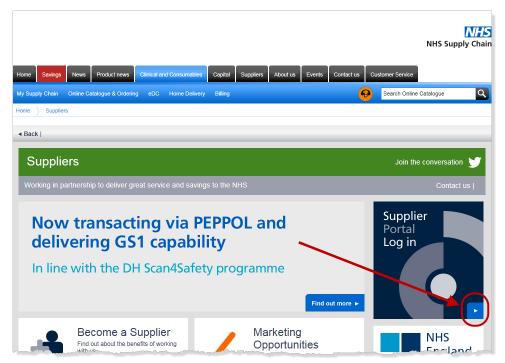

- 4 Enter your **Username** and **Password** into the boxes shown.
- 5 Click Log in.

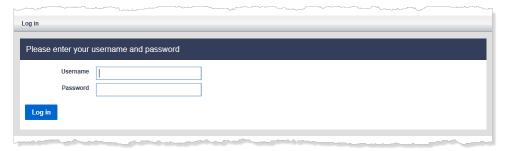

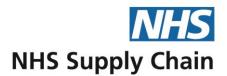

The Supplier Portal Home page opens (see overleaf).

- The menu options at the top of the page on the black background are links to other areas and applications within NHS Supply Chain.
- The menu options on the blue background are links to areas within the Supplier Portal.
- Latest updates lists any documents recently uploaded that can be accessed by your account. This includes any documents specifically for the supplier you represent and any documents available for all suppliers.
  - View all updates takes you to a page showing all uploaded documents that you can access.
- The section headed What is Supplier Portal? contains an introduction to the portal and some useful contacts.
- Below What is Supplier Portal? is a section called Latest forecasts. It contains a link to the most recent forecast.
  - View all forecasts takes you to a page showing all current forecasts.
- Below Latest Updates is a section called Your NHS Supply Chain team. Members of the team specifically assigned to your account are shown. To see their details and the details for all contacts, click Meet your team.

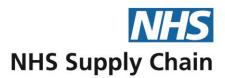

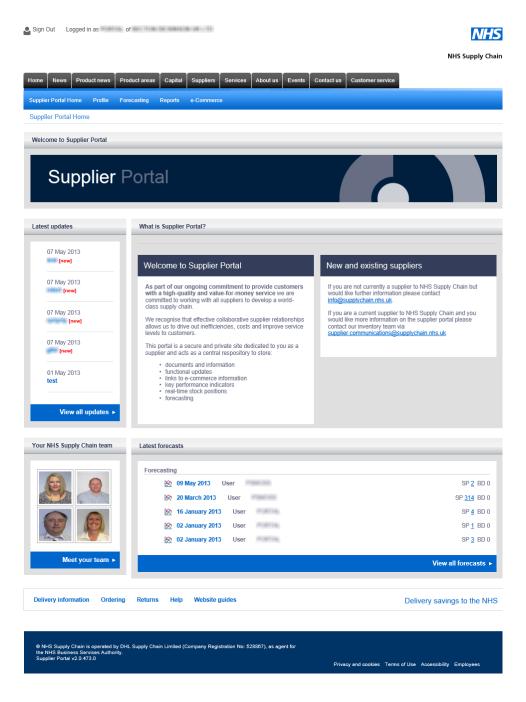

## Signing out

You must sign out of the Supplier Portal when you are not using it. The **Sign Out** option is available at the top left of every page.

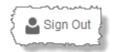

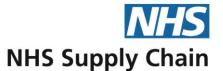

## **Communicating with the NHS Supply Chain**

The Supplier Portal enables you to communicate more easily with NHS Supply Chain.

Documents may be uploaded to the Supplier Portal by your account team. These documents can be downloaded and printed. Some may be specific to your organisation; others may be available to all suppliers.

## **Your NHS Supply Chain team**

Your Supplier Portal home page only shows photographs of people *specifically* assigned to your account. Follow the instructions below or click **Meet your team** on the home page to see all contacts, including general contacts.

Select the **Profile** menu and then select **Contacts**.

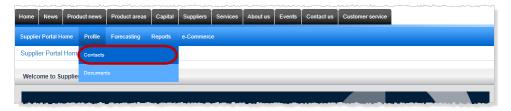

The Contact list page gives the names, job titles, email addresses and telephone number for the members in your team.

General contacts are shown first, followed by people fulfilling specific roles.

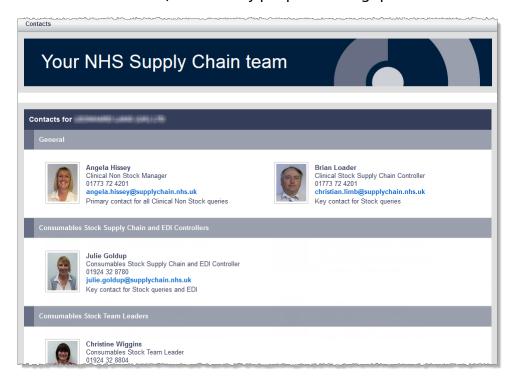

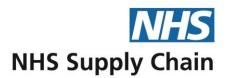

### Accessing documents from NHS Supply Chain

NHS Supply Chain may upload documents for you into an area that only you can access. To view these documents, select **Documents** from the **Profile** menu.

The documents are placed in one of four categories: Meetings, Other, Reports and Updates and Global. Global documents are available to all suppliers.

To download a document, click the link to the right of the PDF icon.

- Click the link to open the document.
- Right-click the link and select Save target as... to save a copy of the document to your local system.

You can identify sections containing new documents (uploaded within the last 5 days), and the new documents themselves, by the presence of a star.

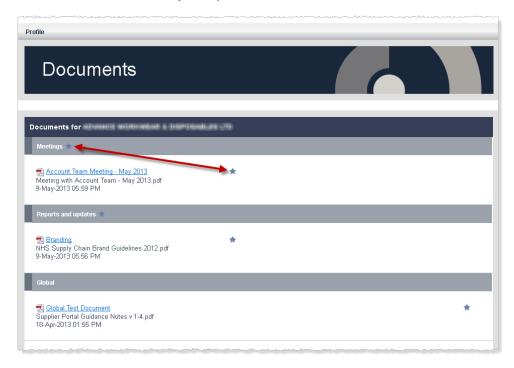

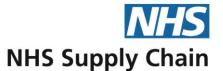

# **Viewing forecasts**

Forecasts are created by NHS Supply Chain. If you want a forecast for specific products, please contact your Inventory Manager (details on the Supplier Portal Home page).

Forecasts are projections based on the information available. They are not orders and are not guarantees of future demand.

Forecasts are created from information held within NHS Supply Chain, including the last five years' demand, current sales trends and seasonal variation.

Forecasts are accessed by selecting Review forecasts from the Forecasting menu.

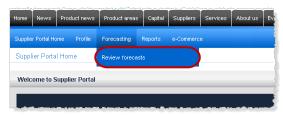

A list of all available forecasts is displayed.

The number of results is shown on the right above the list. Page numbers are shown on the right, above and below the list.

The first two columns show how many Blue Diamond (•) products and Stock Products (•) are included in the forecast. Click a number to see details for those products – the Blue Diamond and Stock Product details for each forecast are shown separately. See 'Individual forecasts' on page 15 for more details.

Forecasts are removed from the list when the time period they cover has passed.

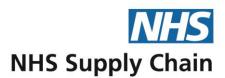

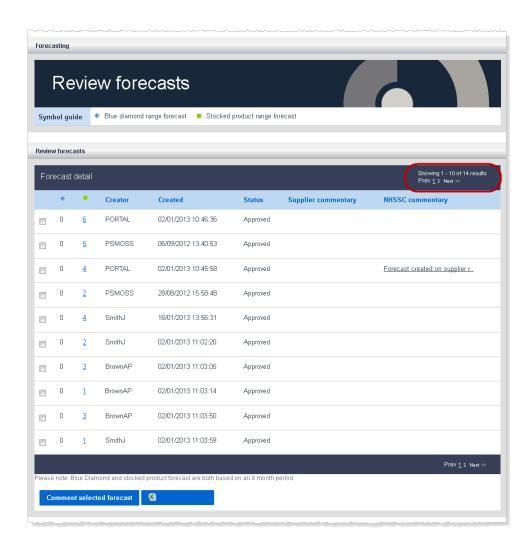

#### Comments associated with forecasts

Comments from NHS Supply Chain relating to a particular forecast may be seen in the far right column. Comments can also be recorded by you – these are shown in the column headed **Supplier Comments**.

If a comment is underlined, the comment is longer than can be shown on screen: click the comment to open it.

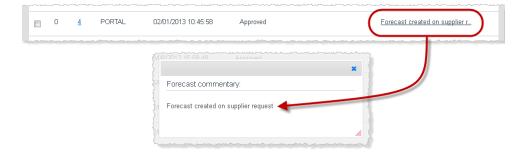

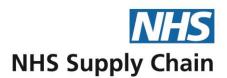

#### Adding your own comments

To add your own comments to a forecast:

- 1 Select the forecast by clicking the box at the left of its row.
- 2 Click comment selected forecast.
- 3 Type your comment in the box. Click **OK**.

Your comments are sent to your inventory contact as an email message. Making a change to a comment sends another email message.

#### Individual forecasts

To see details of an individual forecast, click the number in either of the first two columns. A page is shown that lists each of the items in the category you selected.

The date that the forecast was created is given at the bottom of each page. The periods (from 1 to 8) given as column headings are months from the forecast date. So, for example, if the forecast was created in April: 1 would be May, 2 would be June, 3 would be July and so on.

The national product code (NPC) and the manufacturer's product code (MPC) are given and can both be used to identify the product.

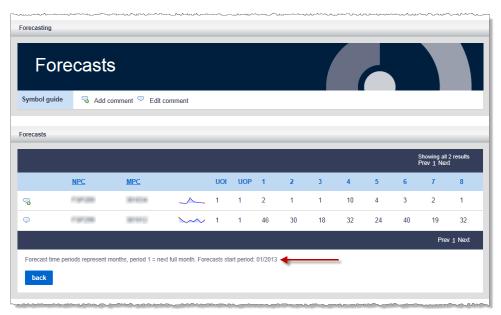

The quantities shown are the anticipated customer demand for the products specified. They are *not* the quantities that NHS Supply Chain requires from the supplier.

Depending on your browser, you may be able to see a large version of the trend map. Click on the small version of the chart and an expanded version is displayed.

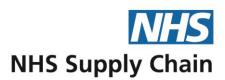

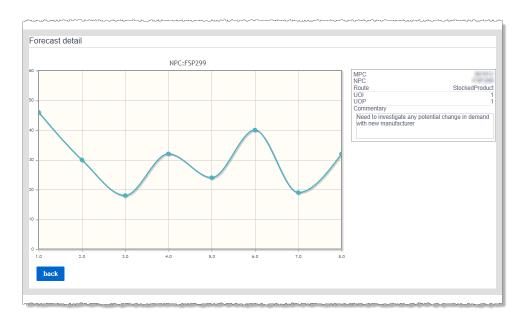

#### Comments on individual products

To add a comment to an individual product item, click the **Add Comment** icon to the left of that item. A box opens for you to type the comment – just start typing to overwrite the default text. Click **submit** to associate the comment with the forecast item.

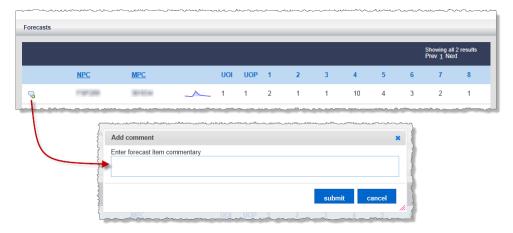

Existing comments for an item are shown in a tooltip when you hover over the comment icon.

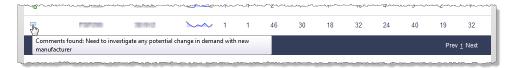

If you click an existing comment icon, the **Add comment** box is displayed. Any comment you make *replaces* the existing comment.

Comments you make against an individual product are sent to your inventory contact by email.

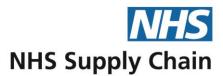

## **Exporting forecasts**

You can export all available forecasts to Excel by clicking the option on the left below the list of forecasts.

You will be given the option to open or save the data. You can only download the full set of forecast data – you cannot select a subset of it.

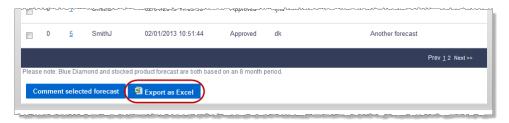

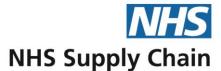

### **E-Commerce**

The e-Commerce section is where you must update information about the deliveries you make to ensure you are paid promptly and to enable efficient deliveries to the various depots.

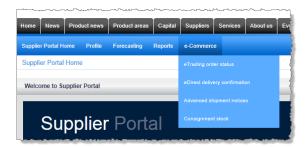

The four options available are:

- eTrading order status you can view information about the orders you have received and provide details of the corresponding deliveries you will make to NHS Supply Chain depots. See 'Orders received through EDI' (below) for more information.
- eDirect delivery confirmation you need to provide details of deliveries you have made directly to trusts to complete the receipt processing that is necessary before an invoice can be processed. See 'Confirming e-Direct deliveries' on page 25 for more information.
- Advanced shipment notices complete this section to obtain the information you need to book deliveries at a depot, either for your own vehicles or those sent by another courier. See 'Managing Advanced Shipment Notices (ASNs)' on page 26 for more information.
- Consignment stock view the stock held by trusts that has not yet been purchased. See 'Consignment stock' on page 29 for more information.

## Orders received through EDI

Orders that you receive electronically as EDI messages or by email are managed using the eTrading order status pages.

The first page that opens lists all orders received over the last 120 days, with the most recent at the top.

- You can see details of all orders in a batch by clicking the 'view order' icon (a) in the
   Orders column on the right of each row.
- You can produce a report of every order in a batch in PDF format (for printing) by clicking the PDF icon (元) to the left of the Orders column, which is at the far right of each row.

Any order or line-level notes associated with e-Direct products in this order are shown.

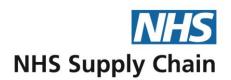

■ You can print labels for Blue Diamond (◆) and e-Direct (⑤) orders by clicking the appropriate icon in the Labels column – see 'Printing labels for non-stock products' on page 22 for more information.

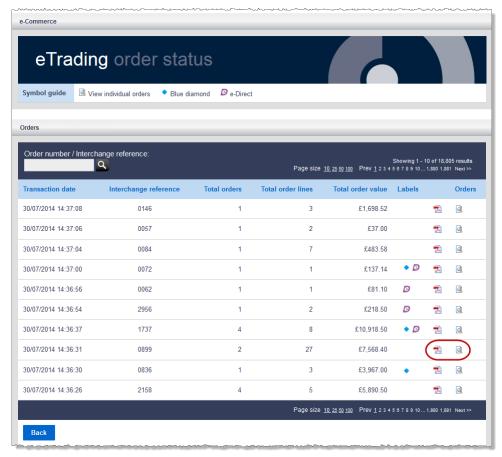

You can reduce the quantity of orders displayed by specifying a order number or an **Interchange reference**.

#### Viewing a batch of orders

To view a batch of orders, click the 'view order' icon (a) that is in the Orders column on the right of each row (highlighted in the image above).

In the example below, there are two orders in one batch, for delivery to different depots. Order-level notes are associated with the first one (indicated by the arrow), and you will see these if you are providing *any* of the products on the order.

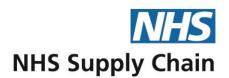

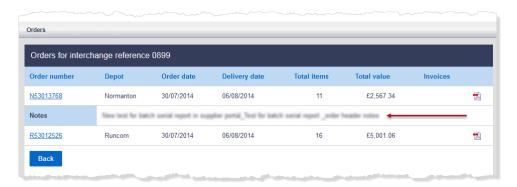

#### From here, you can:

- View details of the individual order by clicking on the order number (see example below).
- View the associated invoice (a View link is present in the Invoices column when an invoice is available).
- Generate a printable copy of an order by clicking on the PDF icon.

#### Specifying delivery details for an order

When you click the order number, a new page opens showing all of the items in the order. From here, you can specify the courier and any tracking number for orders being delivered on your behalf.

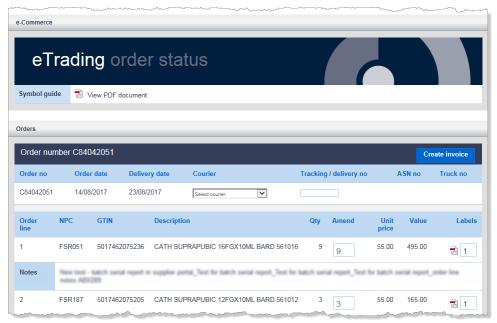

Any notes associated with an order line are shown below that line.

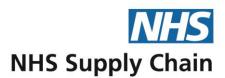

#### Amending quantities of orders

You can only amend quantities for orders where the delivery date is in the future (the delivery has not happened), when the order is not for the Home Delivery Service (HDS) and before a truck number has been assigned (before the ASN is created).

To change the quantities of the orders delivered, change the number in the amend column and then click **Amend order**.

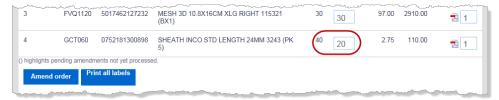

Amend order is not enabled until you have made a change either to the delivery date/courier or to a quantity.

The line value will automatically be updated based on the amended quantity.

The Labels column and Print all labels are only shown for stock orders.

The changes you have made to the order quantities are shown in brackets as they have not yet been processed. Once processed the order quantities in brackets will no longer be shown.

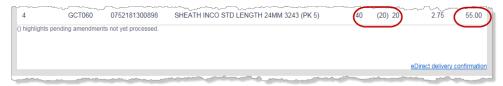

An email confirming the changes is automatically sent to you and to the appropriate NHS Supply Chain stock controller.

#### Printing labels for stock products

For stock products, you can print identification labels for the cases containing each of the product lines. By default, one label per item is printed. However, if you know that you will be shipping this item in (for example) three boxes, you can print three labels, which are numbered as 1 of 3, 2 or 3 and 3 of 3.

To print labels for stock products:

- 1 Select e-Commerce and then eTrading order status from the menu.
- Click the 'view order' icon (a) to see individual orders for stock products (those without a Blue Diamond (◆) or e-Direct (□) icon in the Labels column).
  - Orders that are part of transaction are listed.

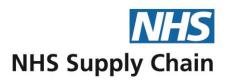

- 3 Click an order number to open details of that specific order.
- 4 If necessary, change the number in the Labels column to increase the number to meet your requirements.

You can either print labels for a single item by clicking the PDF icon to the left of the number of labels, or you can print all the labels at once by clicking **Print All Labels** at the bottom of the page.

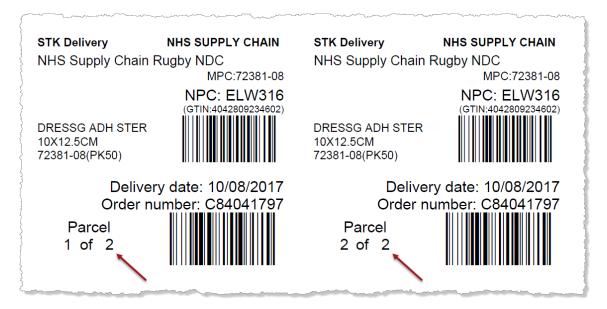

### Printing labels for non-stock products

For Blue Diamond and e-Direct products, you can print labels for each order.

- 1 Select e-Commerce and then eTrading order status from the menu.
- 2 Click the Blue Diamond (◆) or e-Direct (☑) icon in the Labels column.
  - All of the individual orders that are of this order type (Blue Diamond or e-Direct) and are part of this transaction are listed.
- 3 Change the number of labels required for each order, if you need more than one.
- 4 Specify the Label offset. This is the number of blank labels to leave before you start printing, which is useful if you are starting to print part-way down a sheet.
- 5 Specify if you want this label offset to apply to all sheets.

Setting the Label offset to 5 and selecting Offset all pages will print one label per sheet.

6 Click Create Labels to open the labels in PDF format for printing.

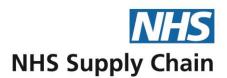

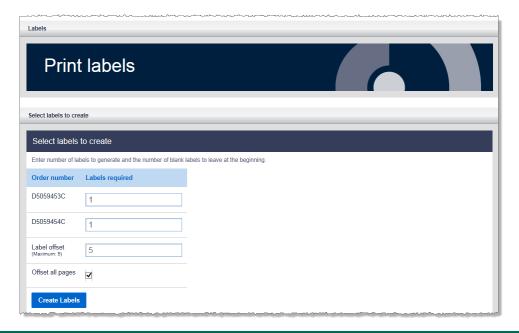

The labels for Blue Diamond and e-Direct products are very similar. They both show the order number, the local reference, the delivery date and the requisition point (including its GLN, if available). Labels for e-Direct products also show the name of the supplier and the address for delivery.

#### Creating an invoice

#### To create an invoice:

- 1 Select e-Commerce and then eTrading order status from the menu.
- 2 Click the 'view order' icon (a) on the left of a consignment to see the orders in it.
- 3 Click the order number to see the items in the order.
- 4 Click Create invoice at the top right (as shown in the image below) to create an invoice.

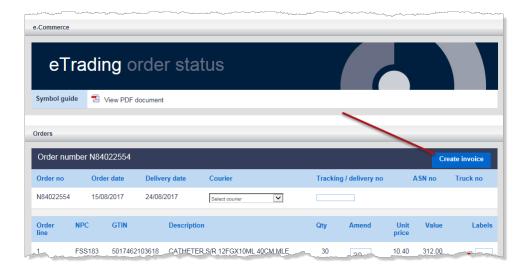

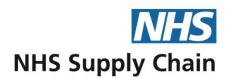

A page opens showing all the information required to create an invoice.

- 1 Enter the Invoice reference (required a maximum of 17 characters), Invoice date, Delivery date and any Delivery note in the boxes at the top of the page.
- 2 Make any changes to the quantity (Qty, to reflect what was actually delivered) or the Unit price in the boxes in the appropriate columns. If the VAT % rate is incorrect, change it.

The Value of the line is automatically recalculated to reflect your changes.

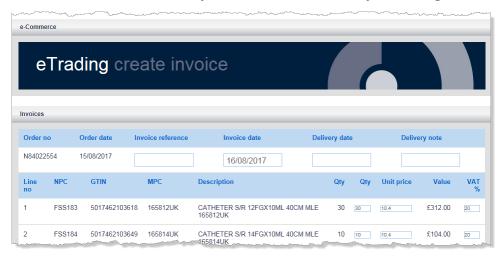

If you make a mistake and are unsure what you need to change, you can revert to the default invoice by clicking **Restore default invoice**, at the bottom of the list of items.

If you were only able to deliver a small subset of this order, you can **Zero quantities**. This sets the quantity of all items to zero. Increase the quantity for those you delivered.

3 Specify the Settlement days, the Settlement payment date (required) and any Settlement discount (as a percentage) using the boxes at the bottom of the page.

The Settlement payment date is calculated automatically if you specify a value in Settlement days.

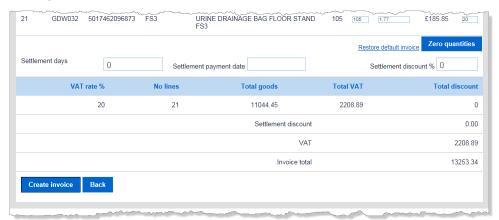

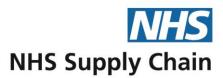

4 Click Create invoice to generate an EDI file that is automatically sent for import into our payment system.

## **Confirming e-Direct deliveries**

e-Direct deliveries are those that you deliver directly to the customer. For you to be paid for these orders, you need to confirm the delivery.

An email notification can be sent automatically to designated individuals if you have not confirmed delivery of an e-Direct order has been arranged by its delivery date.

- Select e-Commerce and then e-Direct delivery confirmation from the menu.
  A list of delivery dates is shown, with an indication of the number of orders for each day.
- 2 Click View to the right of a delivery to see the orders for that date.

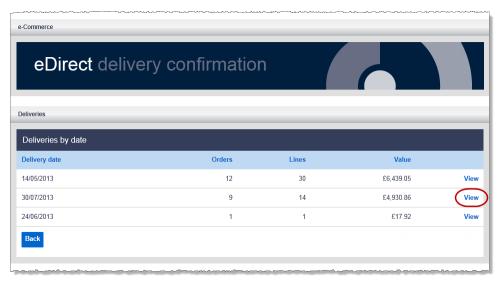

3 To confirm that an order has been delivered, and that the quantities are as stated in the order details, select the order and click **Confirm**.

To check or change details of the order, click an order number.

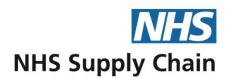

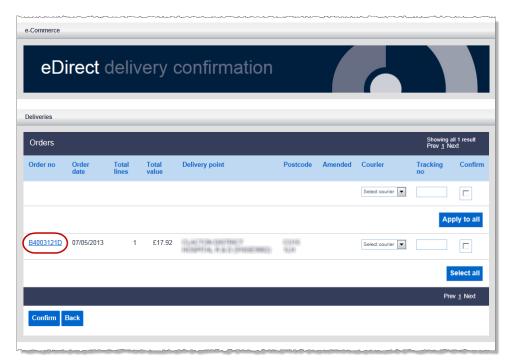

4 Enter details of the Courier and the Tracking no. You can either do this for each individual order, or enter the information at the top of the page and click Apply to all.

Applying courier and tracking information to all orders overwrites any information you may already have typed for individual order. If most are being sent by the same courier, set the same value for all then change the few that are different.

- 5 When viewing the details of an order, you can:
  - Change the Delivery date, Courier and Tracking number (as long as the delivery has not already taken place, and as long as the order is not for the Home Delivery Service).
  - Amend the quantities of items on the order (see 'Amending quantities of orders' on page 21).
  - Print labels (see 'Printing labels' on page 21).
  - Create an invoice (see 'Creating an invoice' on page 22).

## Managing Advanced Shipment Notices (ASNs)

This is only initially applicable for the Rugby NDC and Rugby RDC. It will be rolled out to the other depots over time and you will be informed when this is done.

You need to have an Advanced Shipment Notice (ASN) for your deliveries to NHS Supply Chain depots to be accepted. You must create the ASN at least one day before the delivery is made.

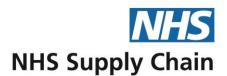

Creating an ASN gives you a reference number that you need to book your delivery at an NHS Supply Chain depot. It does *not* create the booking.

### Creating an ASN

You cannot change an order once a truck number has been assigned, so make any necessary amendments to orders before creating the associated ASNs.

An ASN is created by assigning orders to a delivery point on a particular date.

- Select e-Commerce, then Advanced shipment notices and finally Create ASN from the menu.
- Select the Delivery point from the drop-down list. Click in Delivery date and choose a date from the calendar.

Any orders that meet those criteria are listed.

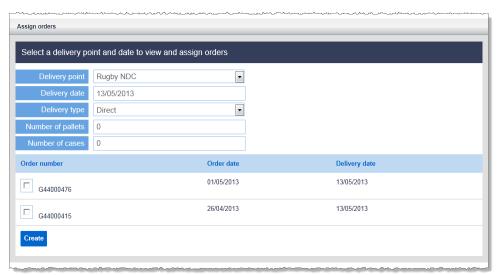

- 3 Choose whether you are making the delivery (Direct) or someone else is delivering on your behalf (Carrier). If you select Carrier, the Number of pallets and Number of cases boxes are hidden.
- 4 Select the orders that are being grouped into this batch and click **Create**. The ASN is created and is instantly available at the top of the page. Click the PDF icon to print the ASN.

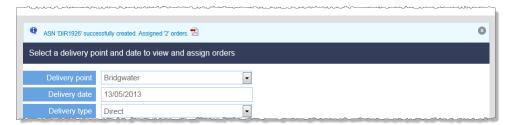

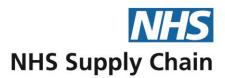

If you need to view or make changes to the order, print labels or create an invoice, click the order number. See 'Amending quantities of orders' on page 21, 'Printing labels for stock products' on page 21, 'Printing labels for non-stock products' on page 22 and 'Creating an invoice' on page 22 for detailed instructions.

#### Viewing ASNs

You can view existing ASNs at any time.

- 1 Select e-Commerce, then Advanced shipment notices and finally View ASNs from the menu
- Select the Delivery point and Delivery date. Any ASNs that match are displayed automatically.

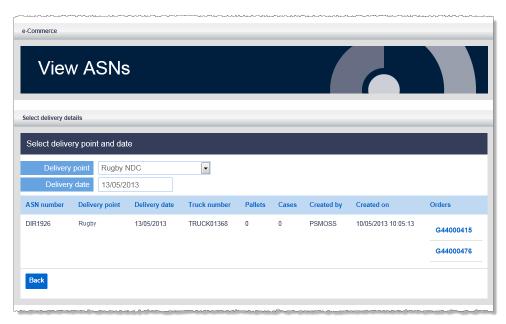

You can view details of the orders associated with an ASN by clicking on the order number, and you can then make any necessary changes. See 'Amending quantities of orders' on page 21, 'Printing labels for stock products' on page 21, 'Printing labels for non-stock products' on page 22 for detailed instructions.

## The booking process

The process differs slightly depending on whether you are delivering the orders yourself or they are being delivered by a carrier.

- If you are delivering the order, the ASN reference is prefixed with DIR and the notice includes a truck number. You must contact the NDC to book the delivery, by phone or e-mail, quoting the truck number.
- If the order is being delivered by a carrier, the ASN reference is prefixed with CAR. This ASN reference should be given to the carrier, who needs to quote it when booking in

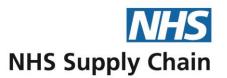

with the NDC. Bookings can be made by telephone or e-mail, and multiple ASNs can be assigned to one delivery. The booking clerk will issue a truck number, booking date/time and booking reference to the carrier.

Contact details for making a booking are:

- Phone 0871 716 5550
- E-mail bookings@supplychain.nhs.uk

#### Generating a list of ASNs for sending to the Bookings Clerk

A report is available that summaries ASNs, which you can send to the Bookings Clerk at NHS Supply Chain when booking in to the depots.

To generate the report, select **Reports** and finally **ASN report** from the menu.

Select the **Delivery point** from the drop-down list and click **View**.

A summary is produced that can be saved as a PDF.

### Consignment stock

Consignment stock is stock held by trusts that is still owned by the suppliers.

#### View consignment stock

Select e-Commerce and then Consignment stock from the menu to see details of the stock held by trusts that has not yet been purchased.

You can reduce the quantity of information shown by specifying a range of criteria and then clicking the filter icon (Q). You can specify Location, MPC, Batch number, Serial number or the Expiry date (or a combination).

You can export consignment stock items to Excel by clicking the Excel icon (

).

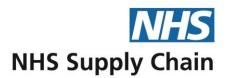

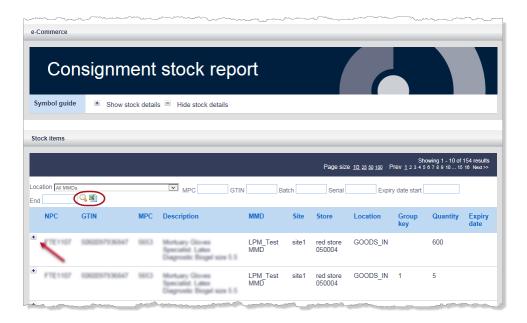

Click the plus icon ( ) to the left of a stock item to see more details.

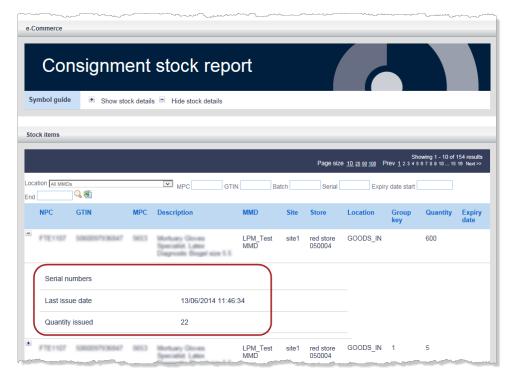

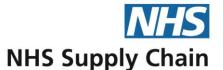

# **Standard reports**

A number of reports have been provided to help you to monitor how well you are meeting targets and any other issues that you want to track.

The available reports are accessed from the **Report** menu.

### **Demand reports**

The demand report enables you to analyse demand for any financial year. Financial years are NHS financial years – from April to March. For example, the financial year running from April 2012 to March 2013 is Financial Year 2013.

You can choose to view total demand, or you can choose to group this by depot, by MPC, by both depot and MPC, or by customer by selecting the appropriate **Report** from the list available.

You can choose to aggregate information either by financial week or by financial period and can specify which week or period you want to show. For example, to show figures for week 23, select Financial week from the Frequency list and then type 23 in the Value box.

A financial period is based on the accounting calendar.

An example of report settings and the information displayed as a result are shown below. The columns shown depend on the report selected.

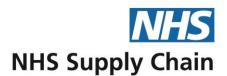

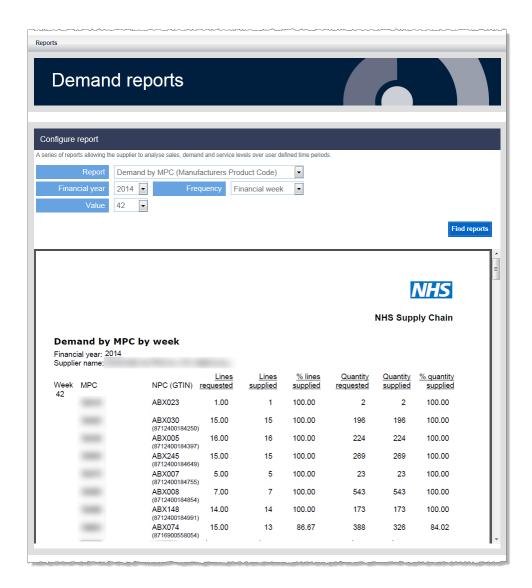

## **Batch tracking report**

The **Batch tracking report** itemises all orders that have notes associated with the whole order or with individual order lines. Filter options at the top of the page enable you to search for a specific orders, products, text in the **Local reference** or text in the **Notes**. You can also optionally specify a date range.

When searching for text that was entered in either the Local reference or Notes fields, simply type the characters you are looking for. For example, type 89 in Notes to find every order where either the Notes (the position of order-level notes is marked as 1 in the image below) or the Line notes (marked as 2) contains those two numbers. This search will find SN1030289, AB89281 and 8982918 but not 1238 9123 (with a space between the two digits) or 12881982 (where the two numbers are present but not in the same sequence).

If you select **All orders**, you will see all your orders, including Blue Diamond orders and e-Direct orders without notes.

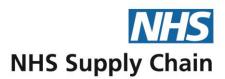

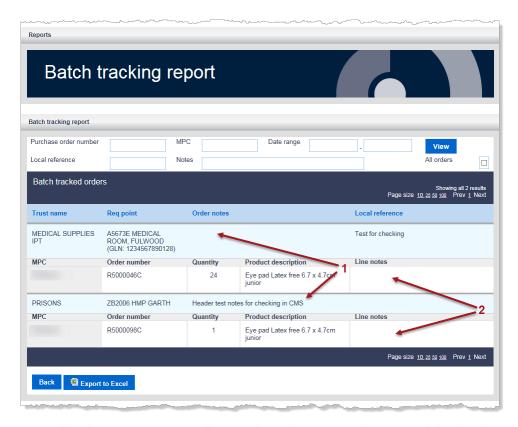

You can optionally choose to export the results of your search to Excel for further analysis.